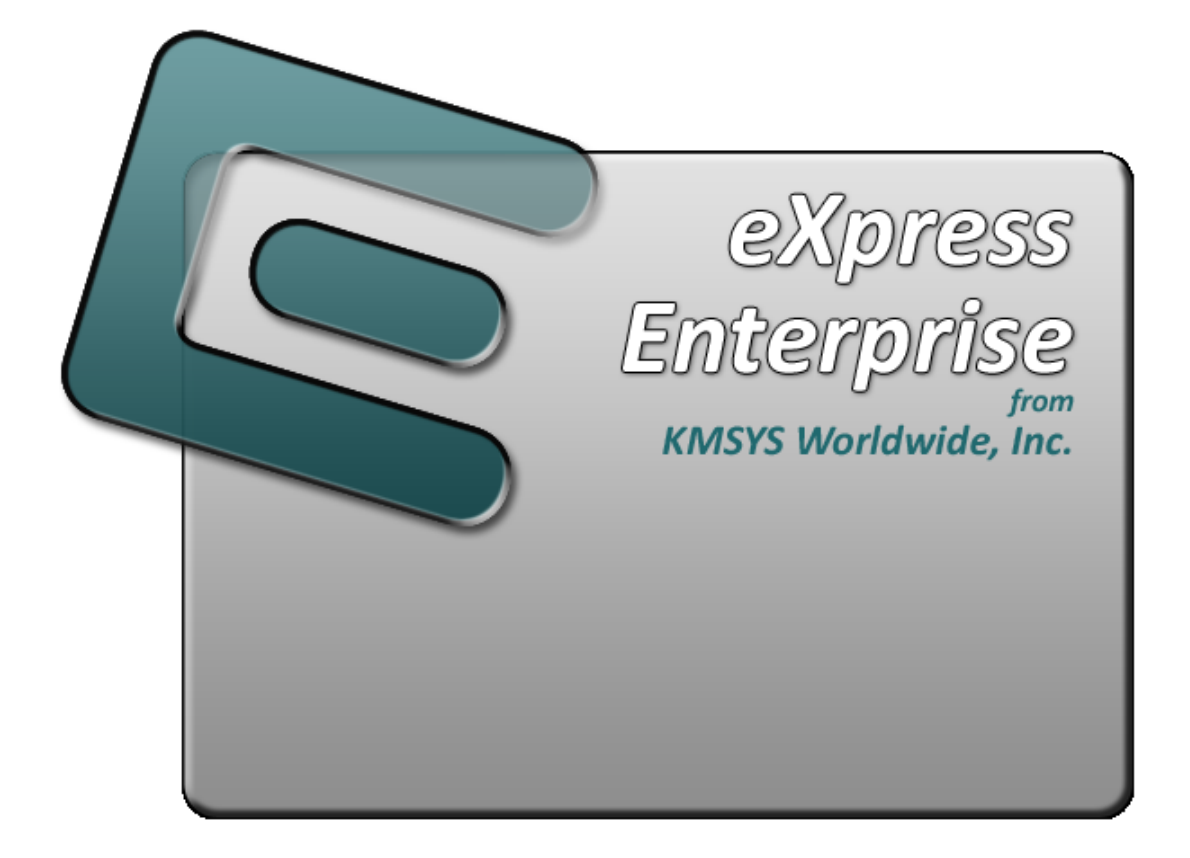

**UTS eXpress Enterprise Component Configuration Help**

# **Table of Contents**

<span id="page-2-0"></span>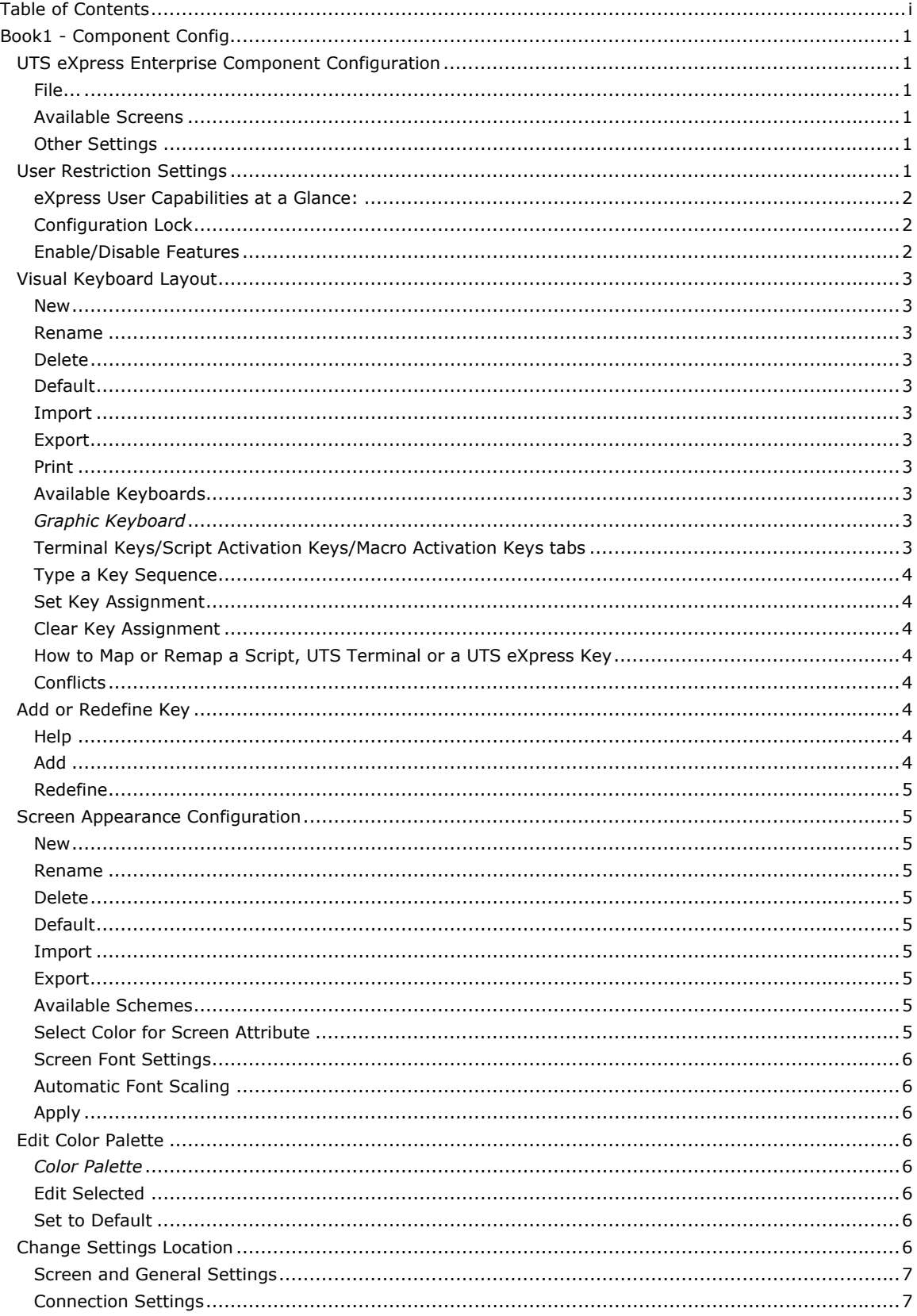

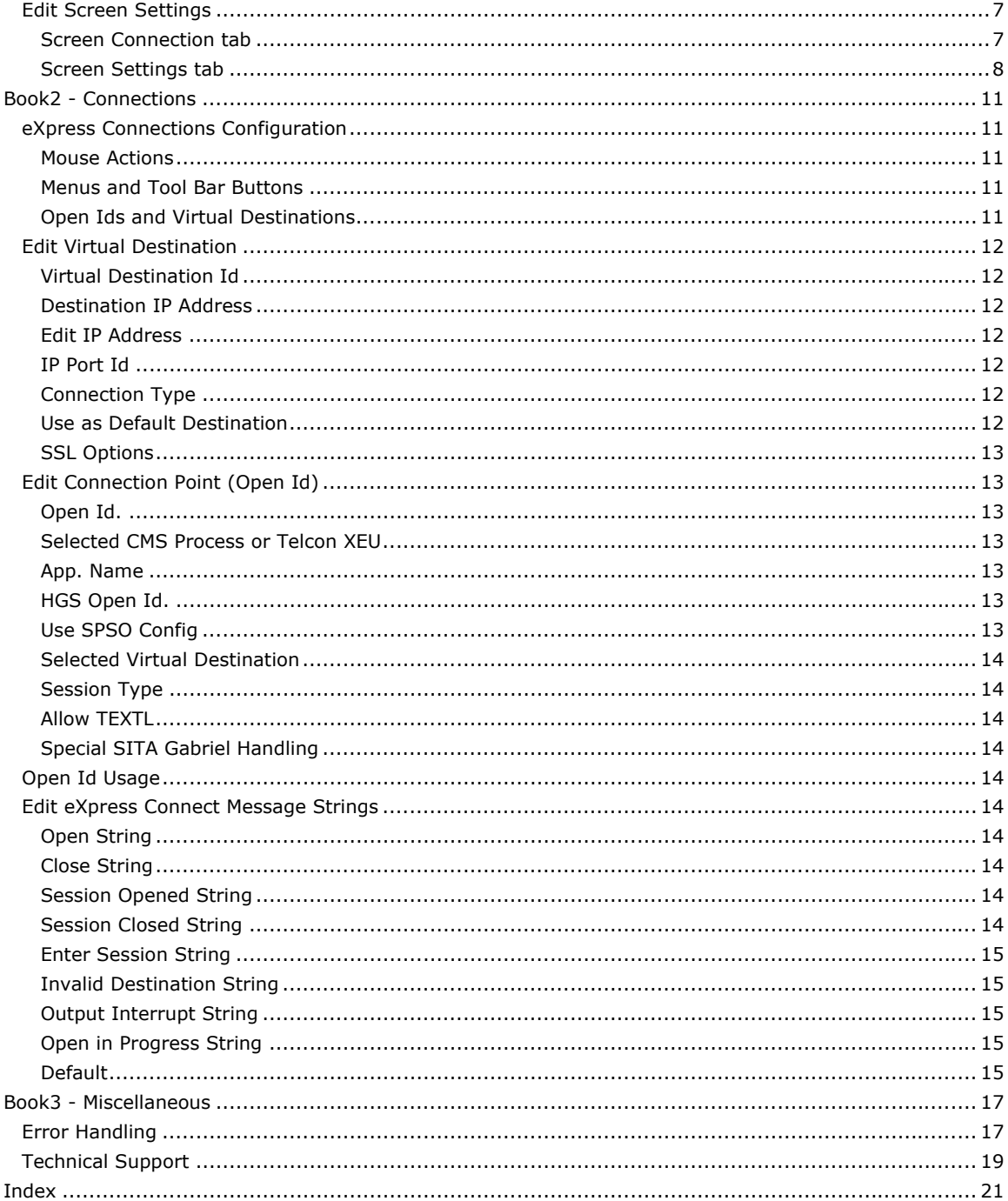

### <span id="page-4-0"></span>**Book1 - Component Config**

#### **UTS eXpress Enterprise Component Configuration**

This dialog contains configuration controls to change screen/terminal attributes that may affect the functioning of the developed Windows application (UTS eXpress Enterprise SDK or eQuate).

#### **File...**

The following selections are used to manage restrictions, change the location of configuration settings and close the configuration program.

#### **Restrictions**

Use this selection to manage the restriction settings of the user.

#### **Change Settings Location**

This selection allows the maintenance of configuration settings in one location for all users of this software or in individual locations for each user. The default is for each individual user.

#### **Export Screen Settings**

Use this command to export the screen settings for a single selected screen in the **Available Screens** list.

### **Close**

Make this selection to close the configuration without saving changes.

#### **Available Screens**

The controls in this group allow the addition and maintenance of screens when the configuration is unlocked.

#### **Add Screen**

Click this button to add a screen to the configuration.

#### **Edit Screen**

Click this button to edit the selected screen. You may also double click on the screen name to edit the screen configuration.

### **Delete Screen**

Click this button to delete the selected screen.

### **Other Settings**

The buttons in this group are used to alter screen appearance, keyboard layout and terminal connections.

#### **Custom Keyboard**

Click this button to open the eXpress Custom Keyboard Layout dialog allowing UTS terminal key mapping.

#### **Custom Appearance**

This button opens the eXpress Custom Terminal Screen Appearance dialog where the appearance of the terminal screen, used in the development of an eQuate or UTS eXpress SDK application, may be changed.

#### **Configure Connections**

To configure the required host connections (open ids and host IP addresses), click this button.

### **User Restriction Settings**

The user restriction settings dialog contains configuration controls used to enforce configuration security by assigning a configuration password, selecting a user level and setting restriction options. To disable an option subsequently, unlock the configuration by providing the assigned password.

Users fall into one of three levels:

A Power User may configure all options including connections to the host, thus a Power User has no configuration restrictions. The Power User of a network-administered eXpress Enterprise will execute from a network server (web) as a registered user; however, the Power User, not the network administrator, will perform all configuration tasks.

<span id="page-5-0"></span>A Limited User is limited only to configuring non-communications options. The Limited User of a network-administered eXpress Enterprise will also execute from the server and receive all screen connections from the server (configured by the network administrator); however, the Limited User is unrestricted in every other way.

A Restricted User has no configuration capabilities or is limited to only those involving screen appearance and keyboards. The Restricted User of a network-administered eXpress Enterprise will execute from, and receive all configuration information from, the server. The network administrator may override parts of the Restricted User's configuration.

#### **eXpress User Capabilities at a Glance:**

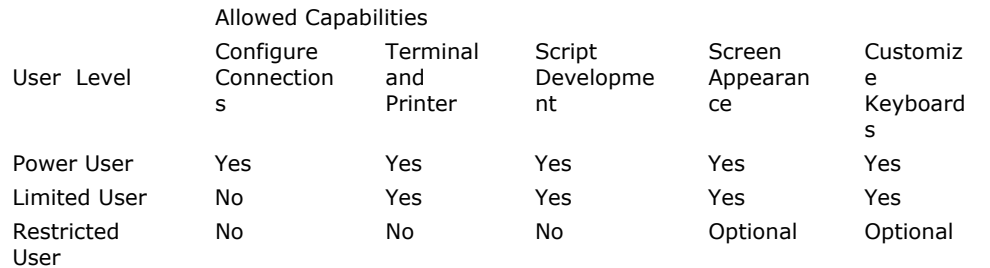

#### **Configuration Lock**

Use the controls in this group to manage configuration locks.

### **Lock Settings**

These two options determine the lock state of the configuration.

### **Unlocked (Power user)**

When this option is set, the user has complete control over all settings and, as such, is a power user. Set this option to switch from a locked state to an unlocked state.

### **Use Lock (Limited or Restricted user)**

Select this option to initiate password protection on configuration options. Selecting this option will display the **Lock Configuration Set Initial Password** dialog. After entering and confirming the new password, additional security features will become visible (see below).

Note: For the configuration lock to take effect, exit both the configuration and the emulator after selecting this option. Upon restart, the configuration will be locked.

### **Unlock Configuration**

Click this button to unlock a locked configuration by entering a previously assigned password.

#### **Change Password**

Click this button to change the password of a locked configuration.

#### **Enable/Disable Features**

Use the options in this group to select restricted features.

#### **User Level**

The user level options are available for locked configurations.

### **Limited User**

Select this option for users allowed to configure general settings but not those for host communications.

#### **Restricted User**

Select this option for users that are to have no configuration capability or restricted to those affecting screen appearance and keyboard usage (see below).

#### **Restricted User Options**

The following options are only available when configuring restricted users. Power users and limited user have these capabilities by default.

### **Allow customized keyboard(s)**

Check this box to allow the restricted use to develop and use personalized keyboards.

### **Allow customized color scheme(s)**

Check this box to allow the restricted user to develop and assign appearance schemes to screens.

### <span id="page-6-0"></span>**Visual Keyboard Layout**

This window is used to define which Windows keyboard key or key combination will be used to initiate a UTS terminal or Windows developed application specific action. Use this window to customize the keyboard to meet the requirements of the developed Windows application.

#### **New**

Click this button to name a new keyboard layout.

#### **Rename**

Click this button to rename an existing keyboard layout.

### **Delete**

Click this button to delete the selected keyboard layout.

### **Default**

This button loads the default keyboard layout as distributed by KMSYS Worldwide, Inc.

#### **Import**

Use this button to import an existing keyboard definition file (.KEY).

#### **Export**

Use this button to save the current keyboard layout to a file.

#### **Print**

Click this button to print a list of all key actions and key action assignments. Note: The list will include any key sequences assigned to scripts.

#### **Available Keyboards**

From this drop-down list box, select the keyboard name to alter. Initially, eXpress Enterprise has one **Default** keyboard. From the **Default** keyboard, others may be created using the **New** button.

#### *Graphic Keyboard*

The graphic keyboard display illustrates the configured key or key combinations associated with a terminal key or configured script. Note: The location and arrangement of the keys on the graphic keyboard may not match the exact layout of your keyboard; however, most keys on your keyboard should have its corresponding key represented on the graphic keyboard. After selecting a key name from the **Key Actions and Key Sequence Assignment** list, the configured key or key combinations will appear selected. You may change (redefine) or add additional key combinations by pressing the key(s) on the graphic keyboard with a left mouse click. Valid key combinations are any single key, or a single key plus a combination of one or more of the optional, **Shift**, **Alt** and **Ctrl** keys (to map a single Ctrl key that will not be used in combination with another key, see *How to Map a Single Ctrl Key*, below). After selecting the desired key combinations, press the **Set Key Assignment** button to assign the key.

Note: Pressing the **Num Lock** key on the *actual* keyboard will cause the **Num Lock** display on the graphic keyboard to toggle (ON/OFF) and the captions on the faces of the numeric keypad keys to change accordingly.

Extended keys (see below) are not mapped to any key in the **Key Actions** list for the default keyboard layout file. They may, however, be mapped by the user to any key or script in the **Key Actions** list. If they are *not* mapped, their behavior will be the same as their counterparts on the numeric keypad and main keyboard.

For enhanced 101- and 102-key keyboards, extended keys are the **Ins**, **Del**, **Home**, **End**, **Page Up**, **Page Down** and arrow keys in the clusters to the left of the numeric keypad; and the divide (**/**) and **Enter** keys in the numeric keypad. The location and arrangement of extended keys may vary from one keyboard to another and may not match the graphic keyboard display.

#### **Terminal Keys/Script Activation Keys/Macro Activation Keys tabs**

These three tabs separate the script/macro activation keys from the keyboard key actions. Depending upon the tab chosen, the list box will show the names of all keys, scripts or macros used to control UTS terminal activities or activities specific to UTS eXpress Enterprise terminal emulation. Map keys, scripts or macros to keys pressed on the graphic keyboard or via the **Type a Key Sequence** button.

#### <span id="page-7-0"></span>**Type a Key Sequence**

Clicking this button pops up the **Type a Key Sequence** window. In this window, you may type the key sequence you desire to map to the currently selected name in the list box. On your acceptance of the typed key sequence, the key maps automatically.

#### *How to Map a Single Ctrl Key*

You cannot map a single Ctrl key using the **Visual Keyboard Layout**. Instead, use one of two buttons on the **Type a Key Sequence** dialog, **L-CTRL Only** and **R-CTRL Only**, for this purpose. Please note that simply typing a Ctrl key cannot be used to assign a single Ctrl key, since typing a Ctrl key is reserved for assigning a Ctrl key in combination with another key (e.g., Ctrl+0).

Once configured, a single Ctrl key shows up in the list as either "Left CTRL" or "Right CTRL". If you select an entry in the key list with either "Left CTRL" or "Right CTRL" set, it will still light up both Ctrl keys on the **Visual Keyboard Layout**; however, nothing will change unless you click the **Set Key Assignment** button.

Warnings: You should not attempt to map a single Ctrl key to any function normally handled by a menu selection (e.g., Clipboard Copy, Input Recall, etc.). Doing so makes the single Ctrl key ineffectual since Windows absorbs the Ctrl keystroke before Enterprise can detect it. Only map a single Ctrl key to screen functions such as Erase Display, Transmit, etc.

If you were to map the Right Ctrl key, you can only activate something like clipboard copy (Ctrl+C by default) using the Left Ctrl key. A conflict in the use of the Ctrl key would exist if someone wanted to map both the Left and Right single Ctrl keys.

#### **Set Key Assignment**

This button sets the mapping of the currently selected key or script to the selected graphic keyboard keys.

### **Clear Key Assignment**

Use this button to remove the mapping of a key. You may remove a mapped key by first selecting the key or script in the list box followed by a click of this button.

### **How to Map or Remap a Script, UTS Terminal or a UTS eXpress Key**

The following describes the procedure for remapping UTS terminal or UTS eXpress Enterprise keys:

- 1) Remap the key, script or macro from the list box shown.
- 2) There are two methods of defining which key or key combination to map to the selected name in the list box:
	- a. Click the **Type Key Sequence** button, and then type the desired key sequence directly on your keyboard. When you accept the key sequence, the key mapping will automatically be set.
	- b. Select the desired key from the graphic keyboard using a left mouse click over the face of the key. Next, select the desired **Shift**, **Alt** and **Ctrl** keys, if any, by clicking them with the mouse. Finally, to set the keys selected, click the **Set Key Assignment** button.

Repeat these steps until all desired key mappings are completed.

#### **Conflicts**

If mapped currently to another key or script, a message box will appear naming the mapped key, script or macro. You may then remap or "clear" the key or script in conflict or choose a different key sequence.

If you map a key or script that already has a key sequence assigned to it, a window will appear allowing you to **Add** an alternate key sequence, **Redefine** (replace) the existing key sequence with the new key sequence or **Cancel** the key/script/macro assignment operation altogether.

### **Add or Redefine Key**

This window appears when the emulator discovers a conflict while attempting to assign a keystroke or keystroke combination to a keyboard function.

#### **Help**

Click this button to receive on help for this window.

#### **Add**

Click this button to add an alternate key sequence. This choice is useful when you want more than one keyboard key to perform the same function (e.g., the two **Enter** keys).

### <span id="page-8-0"></span>**Redefine**

Redefine or replace the existing key sequence.

### **Screen Appearance Configuration**

Use this window to change screen fonts and to apply colors to specific areas of the display.

#### **New**

Use this button to create a new appearance scheme based on the UTS eXpress Enterprise defaults. By this means, each screen can have its own appearance scheme or screens may share an appearance scheme. To attach an appearance scheme to a screen, see Edit Screen Settings, **Screen Settings** tab.

Note: The scheme named "Default" may be changed but not deleted. When creating a new scheme from the Default scheme, the default values are from constants internal to UTS eXpress Enterprise, not from the "Default" scheme mentioned here.

### **Rename**

Click this button to rename an existing appearance scheme.

#### **Delete**

Click this button to remove the selected appearance scheme. Caution: Any screen attached to the deleted scheme will revert to the UTS eXpress Enterprise default scheme.

#### **Default**

Use this button to change the selected color scheme to the UTS eXpress Enterprise defaults.

#### **Import**

Click this button to import an existing appearance settings file.

#### **Export**

Click this button to export the appearance settings to a file.

#### **Available Schemes**

From this drop-down list box, select the color scheme name to alter. UTS eXpress Enterprise includes a **Default** color scheme. From the **Default** color scheme, others may be created using the **New** button.

### **Select Color for Screen Attribute**

Use this group to change the foreground and background color of various UTS screen attributes.

#### *Select Attribute*

From this group, select an attribute option button whose color is to be changed. When an attribute's colors are changed, those colors apply to all areas of the screen having that specific attribute. An attribute's colors consist of a foreground (text) color and a background color.

#### **Choose Foreground (text) Color**

To change the text color of an attribute, first select the attribute from the **Select Color for Attribute** option group. Next, select a color from this drop-down list box. If you do not wish to use one of the standard Windows colors, select **Custom** at the bottom of the list and configure the desired color with the standard Windows **Color** dialog.

#### **Choose Background Color**

To change the background color of an attribute, first select the attribute from the **Select Color for Attribute** option group. Next, select a color from this drop-down list box. If you do not wish to use one of the standard Windows colors, select **Custom** at the bottom of the list and configure the desired color with the standard Windows **Color** dialog.

#### **Edit Palette**

Click this button to edit the screen color palette.

#### **Use UTS60 Colors**

Check this box to use UTS60 colors as set by the host program. Only valid if the **Terminal Type** for the selected route is UTS60 (select the **Screen Connection** tab, press the **Host Connections** button and edit the route to change the terminal type).

#### **Always Use Low Intensity for UTS60 Background**

For better contrast, check this box to use low intensity color for UTS60 background color.

#### <span id="page-9-0"></span>**Screen Font Settings**

Use the controls in this group to change the screen font, intensity, size and character set.

### **Font Name**

From this drop-down list box, choose the desired font.

**Bold** 

Click this button toggle to increase or decrease the intensity of the selected font.

#### **Font Size**

Use this spin box to increase or decrease the size of the selected font.

#### **Character Set**

Use this drop-down list box to change the character set.

### **Automatic Font Scaling**

These three options control how the emulator will behave when you size a station window or change the screen font.

#### **Font Size to Screen Size**

The **Font Size to Screen Size** option causes the font size to change automatically when altering the window size of the station. For example, if a window is enlarged or made smaller, the font will increase or decrease in size, accordingly. The **Font Size to Screen Size** option will only work when using a scalable font (e.g., Courier New, Lucida Sans Typewriter, etc.).

#### **No Scaling**

When the **No Scaling** option is set, no scaling takes place when resizing the screen window.

#### **Screen Size to Font Size**

The **Screen Size to Font Size** option causes the screen window size to change automatically when the screen font size changes. Consequently, changing the station window size will not alter the size of the font. When increasing the size of the window larger than necessary to accommodate the screen size, a dotted line will show the physical limits of the screen. Reducing the window size below the size of the physical screen causes scroll bars to appear allowing access to those parts of the screen not currently visible.

#### **Apply**

Apply the settings immediately without exiting the configuration window. If you have entered the configuration window from the emulator, you will see any changes take effect in the emulator immediately.

### **Edit Color Palette**

Use this dialog to edit the standard 16 colors. To edit, select a color in the color palette list and click the **Edit Selected** button. You may also double click a color in the list.

#### *Color Palette*

Select a color from this list and click the **Edit Selected** button.

#### **Edit Selected**

Edit the selected color.

### **Set to Default**

Click this button to reset to all the default colors.

### **Change Settings Location**

The purpose of this feature is to allow all users of a single machine (Windows system) to use the same configuration settings for the UTS eXpress Enterprise terminal emulator and/or the eXpress Connect host connections. By default, all emulator settings are saved in files for the current user, which allows multiple users on the same machine to have their own individual settings.

In some cases, it may be desirable to have one set of configuration settings used by all users of the machine. One reason for common settings is so that the configuration settings can be established once for all users, instead of for each individual user; however, users should **NOT** be allowed to make configuration changes once they are set. There should only be one person allowed to maintain the

<span id="page-10-0"></span>configuration. If common configuration settings are desired, the emulator settings will be stored in common files and removed from current user.

Use this dialog to switch the location of the UTS eXpress Enterprise configuration settings. The settings may be stored in such a manner as to allow multiple users of a single Windows system to maintain their individual configurations. When individual configurations are to be maintained (the default), the settings are placed under <*Current User*> in Application Data. On the other hand, if it is desirable for all users of the system to use the same configuration, an option is available to move those settings to the common location, "All Users". Note: See the %APPDATA% system variable.

Note: "<*Current User*>" will be the user-id used to log on to Windows.

The dialog acts as a toggle between <*Current User*> and All Users; i.e., if your settings are currently stored in <*Current User*>, the message will indicate that they be moved to All Users; if they are in All Users, the move would be to <*Current User*>.

#### **Screen and General Settings**

Select an option in this group to move the screen and general settings.

#### **Current Location**

The option set when the dialog first appears represents the location currently used to house the configuration files. To move the settings, select the opposing option and click the **Apply** button.

### **Connection Settings**

Select an option in this group to move the connection settings.

#### **Current Location**

The option set when the dialog first appears represents the location currently used to house the configuration files. To move the settings, select the opposing option and click the **Apply** button.

### **Edit Screen Settings**

This window contains configuration options that assign a connection point, keyboard layout and appearance scheme for a screen.

#### **Screen Connection tab**

The controls in this group link a screen to a particular connection point. These controls are sometimes disabled when using the network version of UTS eXpress Enterprise; however, the person responsible for maintaining UTS eXpress Net can make the screen/connection point association with the **UTS eXpress Enterprise Administrator** program or can assign privileges that allow user configuration.

#### **Name**

This text box contains the name of the selected screen. Enter any meaningful string to change the name of the screen.

### **Color Tag**

From this drop-down list box, select a color tag to be associated with the selected screen. The color tag/graphic will appear next to the screen name button on the control panel when the **Show Color Tags** box is checked on the **Control Panel Preferences** dialog. There are 11 possible colors.

#### **Connection Route**

The options in this group control link the selected screen to a configured connection point and determine the behavior of the connection.

### **Select Connection Point (OpenId)**

From this drop-down list box, select a configured connection point to be used when the screen is opened. If additional connection points are required, use the **Configure Connections** button on the UTS eXpress Enterprise Component Configuration window.

#### **Auto Session Establishment**

Check this box to connect automatically to the host when opening the screen.

#### **Station Name**

<span id="page-11-0"></span>Station Name is the name of the station passed to SILAS/CMS1100. This name will show as a terminal name for demand runs. For TIP access, this name must also appear as an EU-NAME on a PID statement in the CPCOMM/CMS1100 configuration.

#### **Gateway Server Generated Station Name**

Check this box when Host Gateway Server (HGS) generates the station names. HGS is an add-on product from KMSYS Worldwide, Inc.

#### **Terminal Type**

From this drop-down list box, select the terminal type consistent with your host application.

#### **Rows**

Specify the number of rows displayed for this screen. Values range from 1 to 255. Typical values are 24 and 49. The default value is 24.

Note: Certain host software (IPF, QED, etc.) may depend upon this value to display properly.

#### **Columns**

Specify the number of columns displayed for this screen. Values range from 1 to 255. Typical values are 80 and 132. The default value is 80.

Note: Certain host software (IPF, QED, etc.) may depend upon this value to display properly.

#### **Aux DIDs**

These are the DIDs (Device Identifiers) of auxiliary devices assumed connected to this station.

#### **Aux TCS DIDs**

This group defines the two pseudo-device identifiers (DIDs) used for MAPPER file transfer. The value must be hexadecimal in the range 73 to 7E. Use the DIDs configured in MAPPER as the DIDs associated with the TCS (tape cassette) device.

Your communications administrator or MAPPER administrator can supply you with the DIDs configured for your use.

#### **Reopen Connection on close**

Check this box to attempt an automatic re-establish of the session whenever the host has closed it.

#### **Screen Settings tab**

The selections on this tab control the disposition of printers, keyboards, appearance and behavior of the selected screen.

#### **Select Screen Appearance**

From this list, select a previously configured (see **Appearance**, below) appearance scheme to be applied to this screen. Note: This selection only affects the appearance of the screen portion of the screen window.

### **Select Keyboard Layout**

From this list, select a previously configured (see **Keyboard**, below) keyboard layout to be assigned to this screen.

#### **Screen Options**

The controls on this tab govern general screen appearance.

#### **Initial Transmit Type**

UTS emulation provides three modes of transferring data from the terminal screen to the host processor: **VAR (Variable)**, **ALL**, and **CHAN (Changed)**. The current transmission mode is set in the XMIT() field in the terminal control page. Most host programs expect the terminal to be operated in the VAR transmit mode. If your application requires an initial mode other than VAR, set it here and UTS eXpress Enterprise will initialize the XMIT() field with that value.

#### **Cursor Style**

Three text cursor styles are available: **Block**, **Underline** and **Frame**. **Block** is a solid block, the color of the text, which alternates the text color when positioned over the text. **Underline** is a single bar at the base of the text position. **Frame** is a solid line that surrounds the text character when positioned over the text.

#### **Force UPPERCASE**

Checking this box causes UTS eXpress Enterprise to translate typed lowercase characters to their uppercase equivalents.

#### **Blinking Cursor**

Checking this box causes the current cursor position to blink. If this box is not ch the cursor remains solid.

#### **Real Blinking**

Uncheck this box to suppress blinking of the UTS blinking character. The blinking character is used in some applications to designate special conditions. For example, in IPF, the blinking character at the end of a display line signifies that there is additional information not be displayed beyond the blinking character. The blinking default is blinking.

#### **Text-only Blink**

Check this box to blink only the text of the UTS blinking character instead of the text and background. The **Real Blinking** checkbox must be set for this option to work.

### **MAPPER Look**

Check this box to set UTS eXpress Enterprise for "MAPPER Look and Feel" processing (note: Unisys now refers to MAPPER as BIS). With **MAPPER Look** checked, four of the display characteristics of UTS eXpress Enterprise change:

- 1) If an ASCII Tab Code is located in the first column of a line, that line is termed a "Tab Line". A graphic vertical bar represents a tab code (|) that produces a visual column separator for your report.
- 2) The only control characters displayed will be the Start-of-Entry (SOE), the standard Tab Code, and the MAPPER Tab Code. Characters such as Form-Feed and Line-Feed are displayed as spaces.
- 3) A protected field can be transmitted by double-clicking with the mouse (e.g., function key name on the last row of the MAPPER screen).
- 4) UTS eXpress Enterprise will also support special MAPPER box drawing sequences sent from the host.

Note: When MAPPER Look is used, the MAPPER station must be configured as a terminal type of "PCE" with an option of "S" (MAPPER Look and Feel), or as a terminal type of "6S".

#### **Beep Sound**

Checking this box turns audible message wait beep on. If this box is not checked, no audible sound will be heard.

### <span id="page-14-0"></span>**Book2 - Connections**

#### **eXpress Connections Configuration**

Use this window to control the overall operation of the configuration process and to configure connections to a host, visually. The window contains a work area to link connection points (open ids) and virtual destinations (hosts), easily, with the use of a mouse.

There are two columns in the work area: one to configure connection points and a second to configure virtual destinations. At the top of each column, there is a row of action buttons for that specific column (add, edit, duplicate, etc.).

The following is a description of each mouse action and button:

#### **Mouse Actions**

### **Select an Existing Connection Point or Virtual Destination**

Use the left mouse button to select an existing connection point or virtual destination. You may drag and drop with the mouse to connect or change an association of an connection point to a virtual destination.

#### **Edit an Existing Connection Point or Virtual Destination**

Double-click the left mouse button on an existing connection point or virtual destination to open the appropriate configuration dialog and edit the required parameters.

### **Linking a Connection Point to a Virtual Destination**

To link an existing connection point to a virtual destination, place the mouse cursor over the dark gray box on the right of a connection point button, holding down the left mouse button, drag the mouse cursor over a virtual destination, and release the mouse button. A line will appear between the connection point and virtual destination showing the linkage.

#### **Menus and Tool Bar Buttons**

#### **File**

#### **Save and Close**

This selection saves changes made to the configuration and exits the eXpress Connect Virtual Configuration routine.

#### **Print**

This selection will print the eXpress Connect Visual Configuration window. The standard Windows **Print** dialog will appear allowing printer selection and property adjustments for the selected printer.

#### **Cancel and Close**

This selection discards any changes made and exits the configuration routine.

### **Edit**

#### **Edit Message Strings**

This selection brings up the **Edit eXpress Connect Message Strings** window.

#### **Sort All Lists**

This selection will sort the connection points and virtual destinations in alphabetical order on the visual configuration window.

#### **Help**

Pressing this button pops up a menu with the following selections:

#### **Contents**

This selection displays the help Contents tab for the eXpress Connect configuration program.

#### **About**

This selection displays the copyright information about the eXpress Connect Visual Configuration.

#### **Open Ids and Virtual Destinations**

Use the controls over the appropriate column to manage connection point and virtual destinations:

#### <span id="page-15-0"></span>**Add button**

Add a new connection point or virtual destination.

#### **Edit button**

Edit the selected connection point or virtual destination.

#### **Duplicate button**

Duplicate the selected connection point or virtual destination.

#### **Delete button**

Delete the selected connection point or virtual destination.

#### **Sort button**

Sort the connection point or virtual destinations in the list in alphabetical order.

#### **Move Up button**

Move the selected connection point or virtual destination up in the list.

#### **Move Down button**

Move the selected connection point or virtual destination down in the list.

### **Edit Virtual Destination**

Use this window to define a potential host and its connection type.

### **Virtual Destination Id**

This name is used to link to an Open Id on the eXpress Connect Visual Configuration window. Enter any meaningful name.

### **Destination IP Address**

This is an IP address (commonly in "dotted " notation) of a host. The host can be either a mainframe (e.g., 2200 or System 80) or a DCP.

If connected via an HLC or a DCP acting as an IP Router, the address entered is the address of the host as configured in the host communications software (e.g., SILAS/CPCOMM/CMS1100).

If NOT connected via an HLC or the DCP is NOT acting as an IP Router, the DCP acts as a DCA TS. In this case, the address entered is the address of the DCP.

When using a Host Gate Server from KMSYS Worldwide, this is the IP Address of the server – not the host.

#### **Edit IP Address**

Click this button to edit the IP address of the destination. Use the context sensitive help provided for further assistance.

#### **IP Port Id**

This is the IP port for your site (normally, 102). For SSL connections through Host Gateway Server (HGS) from KMSYS Worldwide, 3782 is the accepted standard.

#### **Connection Type**

These option radio buttons are used to indicate the type of connection to be used. This setting must match the type of connection associated with the IP Address above.

For users of KMSYS **Host Gateway Server** or **TP0 to HLC, or through DCP as IP router**, two check boxes are available to enable authentication and encryption. For these options to function with the Host Gateway Server (HGS), comparable options must be set in the HGS configuration program at the Interface level. For TPO to HLC, a third-party certificate is required. Obtain and install the certificate on the host.

### **Use as Default Destination**

Selecting the **TP0 to a DCP as a DCA TS** option enables the **Use as Default destination** check box. If this box is checked, this Virtual Destination will become the default destination when the user issues \$\$OPENs to open ids that are not configured in eXpress Connect. Checking this box is useful when the user has access to large communication networks where it would be impractical to configure all open ids.

Note: More than one Virtual Destination may have the **Use as Default destination** box checked; however, the most recent Virtual Destination configured, with this box checked, will be the Virtual Destination used when the user issues the \$\$OPEN.

### <span id="page-16-0"></span>**SSL Options**

Note: This feature is not available for users of UTS eXpress IT. If encryption and authentication is required, please contact KMSYS Worldwide, Inc. for pricing on UTS eXpress Enterprise.

When utilizing **TP0 to HLC, or through DCP as IP router** or the KMSYS **Host Gateway Server**, you may specify authentication and encryption. Authentication validates the connection between the client and host or server, respectively. For encrypted data, check the **Use Authentication** box.

Normally, the establishment of an SSL connection requires that the name in the host certificate match the address (FQDN/IP Address) used to make the connection. Sometimes, a site may require a host certificate created with a name different from its address. In this case, place the name on the certificate in the **Alternate Principal Name** field.

### **Edit Connection Point (Open Id)**

Use this window to define a connection point to the host.

#### **Open Id.**

This required name is used to define a connection, IP Address (see Virtual Destination) and Session Type (TIP, DEMAND, NMS, etc.), to a host. This name is a user-defined name and, as such, may be anything meaningful to the user.

The Open Id. name specified here has *no* required relationship to the "\$\$OPEN *open-id*" required for non communications; however, using the same name as required on the "\$\$OPEN *open-id*" for noncommunications may be the best option when converting users to TCP/IP. Using the same name will allow users to continue using familiar \$\$OPEN statements.

Note: Selected routes for default session establishment (see, Open Id Usage) use the Open Id name.

#### **Selected CMS Process or Telcon XEU**

Use this drop-down list box to indicate the remote TSAP of a connection. This control is not available for Host Gateway Server (HGS) connections since the person responsible for HGS maintains the names in the server.

eXpress Connect uses the CMS Process or Telcon XEU Name, along with the IP Address (see Virtual Destination), to link to a DEMAND or TIP session (or any other valid termination system).

If the Connection Point connects to a Virtual Destination with a Connect Type of "TP0 to HLC, or through DCP as IP Router", the Selected CMS Process or Telcon XEU is the PROCESS name in the CMS1100 configuration. Typical values are:

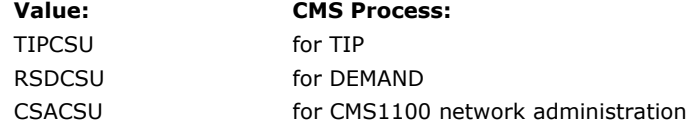

If the Connection Point connects to a Virtual Destination with a Connect Type of "TP0 to a DCP as a DCA TS", this is the name of an XEU statement in the Telcon configuration. The XEU statements can indicate a connection to destinations on various hosts and DCPs. The DCP destinations can include DCP/OS, TOMF and System 80, or common ones like TIP and DEMAND.

#### **Manage Prcs/XEU**

Click this button to configure CMS Process or Telcon XEU names. This control is not available for Host Gateway Server (HGS) connections.

#### **App. Name**

Enter the name of the EXEC application group accessed when the session is to TIPCSU or CSACSU. This name is the name of an APPLICATION statement in the CMS1100 configuration (the name is only valid for PROCESS TIPCSU and CSACSU — ignored for other PROCESSes and XEUs). This control is not available for Host Gateway Server (HGS) connections.

### **HGS Open Id.**

Enter the open id referenced in the Host Gateway Server configuration.

This control is only visible for routes linked to a virtual destination with the KMSYS Host Gateway Server option selected.

### **Use SPSO Config**

Click this button to manage Single-Point Sign-On (SPSO) configurations.

#### **Manage SPSO…**

<span id="page-17-0"></span>Click this button to open the SPSO Authentication Configuration dialog and set the required SPSO Authentication options for your site.

Note: If you choose to use the **Use Single Point Sign-On** option and are using Kerberos authentication, you must supply the 2200 computer account as the **Target Computer Account**. If it not provided, or if the account is not valid, NTLM is used. This target account matches the computer account name created by the AuthCnfgUtil utility on the 2200. Examples: *domain\account* or *account@domain*.

#### **Selected Virtual Destination**

Select from the drop-down list box to link this open id to a configured virtual destination. Selecting "<NONE>" unlinks the open id from the virtual destination.

#### **Session Type**

The controls in this group are only required if your site is using the Unisys Single-Point Sign-on feature.

#### **TIP**

Select this option for TIP sessions with the Single-Point Sign-on feature.

#### **Application Group Use TIP Session Control**

Check this box if your site has TIP Session Control and you are utilizing the Single-Point Sign-On feature.

#### **Demand**

Select this option for DEMAND sessions utilizing the Single-Point Sign-on feature.

### **Other**

Select this option to access other session types utilizing the Single-Point Sign-on feature. Currently, the only other type supported is for a console.

#### **Allow TEXTL**

Leave this check box checked unless access is to a SYSTEM 80.

#### **Special SITA Gabriel Handling**

Check this box only if you are connecting to a SITA Gabriel host.

### **Open Id Usage**

The Open Id. is used to choose the remote host and the type of session (TIP, DEMAND, NMS, etc.) to which a route will be opened. The Open Id. serves two purposes in this configuration:

- 1. The Open Id. acts as a keyword to all routes linked to it. By this mechanism, eXpress Connect knows what destination (host and session type) to open.
- 2. The Open Id. also acts as a default destination. If the "Auto Session Establishment" feature is configured for the route/screen, the session will be automatically opened when the route is selected by an application. A transmit done on an unopened session ("Auto Session Establishment" *not* configured) will have the same effect as having typed "\$\$OPEN *open-id*", where *open-id* is the name in the configuration to which the route is linked.

### **Edit eXpress Connect Message Strings**

These settings affect all stations controlled by eXpress Connect. The defaults should be adequate for most users. These settings provide some rudimentary language localization.

#### **Open String**

eXpress Connect will recognize this string as a session establishment request.

#### **Close String**

eXpress Connect will recognize this string as a session termination request.

#### **Session Opened String**

eXpress Connect will return this string to the application to indicate that a session open has occurred.

### **Session Closed String**

eXpress Connect will return this string to the application to indicate that a session termination has occurred.

### <span id="page-18-0"></span>**Enter Session String**

eXpress Connect will return this string to the application to indicate that a session establishment request is needed.

### **Invalid Destination String**

eXpress Connect will return this string to the application to indicate that a session establishment request was made with an invalid open id.

### **Output Interrupt String**

eXpress Connect will return this string to the application to indicate that a "message wait" or "output interrupt" request has been honored.

#### **Open in Progress String**

eXpress Connect will return this string to the application to indicate that a wait condition exists while an attempt is being made to establish a session.

### **Default**

Click this button to restore all string values to their original defaults.

### <span id="page-20-0"></span>**Book3 - Miscellaneous**

### **Error Handling**

"[10045] Operation not supported on socket"

"[10047] Address family not supported by protocol family"

"[10052] Net dropped connection or reset" Problem with TCP/IP network or stack. If eXpress

#### **WINSOCK Error Explanation and Possible Action**

"[10004] Interrupted system call" If this error occurs, please call KMSYS Worldwide for assistance.

"[10009] Bad file number" If this error occurs, please call KMSYS Worldwide for assistance.

"[10013] Permission denied" If this error occurs, please call KMSYS Worldwide for assistance.

"[10014] Bad address" If this error occurs, please call KMSYS Worldwide for assistance.

"[10022] Invalid argument" If this error occurs, please call KMSYS Worldwide for assistance.

"[10024] Too many open files" If this error occurs, please call KMSYS Worldwide for assistance.

"[10035] Operation would block" In the unlikely event this error occurs, please call KMSYS Worldwide for assistance.

"[10036] Operation now in progress" In the unlikely event this error occurs, please call KMSYS Worldwide for assistance.

"[10037] Operation already in progress" In the unlikely event this error occurs, please call KMSYS Worldwide for assistance.

"[10038] Socket operation on non-socket" If this error occurs, please call KMSYS Worldwide for assistance.

"[10039] Destination address required" If this error occurs, please call KMSYS Worldwide for assistance.

"[10040] Message too long" If this error occurs, please call KMSYS Worldwide for assistance.

"[10041] Protocol wrong type for socket" If this error occurs, please call KMSYS Worldwide for assistance.

"[10042] Bad protocol option" If this error occurs, please call KMSYS Worldwide for assistance.

"[10043] Protocol not supported" If this error occurs, please call KMSYS Worldwide for assistance.

"[10044] Socket type not supported" If this error occurs, please call KMSYS Worldwide for assistance.

> If this error occurs, please call KMSYS Worldwide for assistance.

"[10046] Protocol family not supported" If this error occurs, please call KMSYS Worldwide for assistance.

> If this error occurs, please call KMSYS Worldwide for assistance.

"[10048] Address already in use" IP Address conflict on network or stack. Seek assistance from your network administrator.

"[10049] Can't assign requested address" IP Address conflict on network or stack. Seek assistance from your network administrator.

"[10050] Network is down" Problem with TCP/IP network or stack. If eXpress Connect has been working, wait awhile. If eXpress Connect has *not* been working, seek assistance from your network administrator.

"[10051] Network is unreachable" Problem with TCP/IP network or stack. If eXpress Connect has been working, wait awhile. If eXpress Connect has *not* been working, seek assistance from your network administrator.

> Connect has been working, wait awhile. If eXpress Connect has *not* been working, seek assistance from

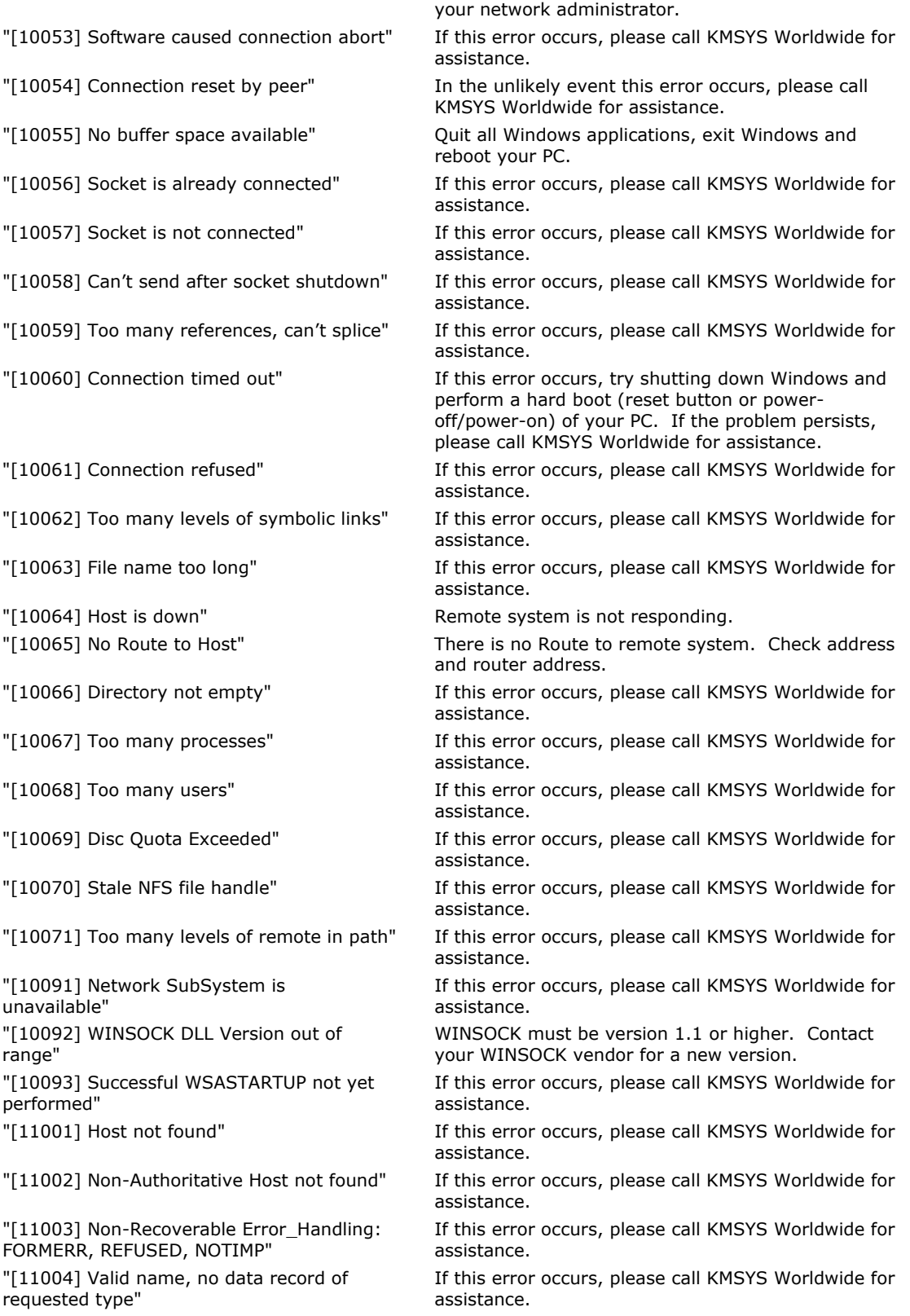

### <span id="page-22-0"></span>**Technical Support**

If you are experiencing difficulties configuring eXpress Connect or are experiencing run-time difficulties, please consult the person responsible for maintaining communications at your site for assistance. If difficulties persist, please contact the Technical Support Group at KMSYS Worldwide, Inc. Obtain assistance over the Internet at [www.kmsys.com,](http://www.kmsys.com/) by email at [support@kmsys.com](mailto:support@kmsys.com) or telephone at (770) 635-6363.

# **Index**

## <span id="page-24-0"></span>**A**

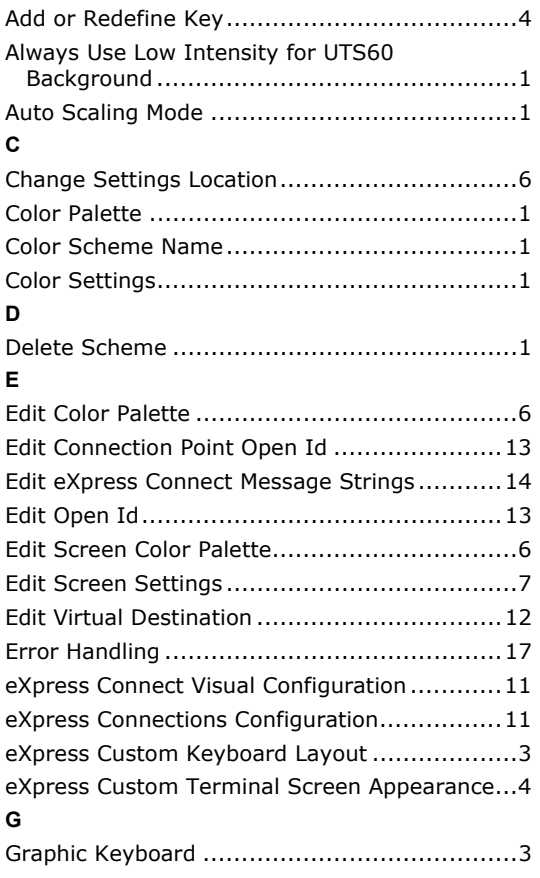

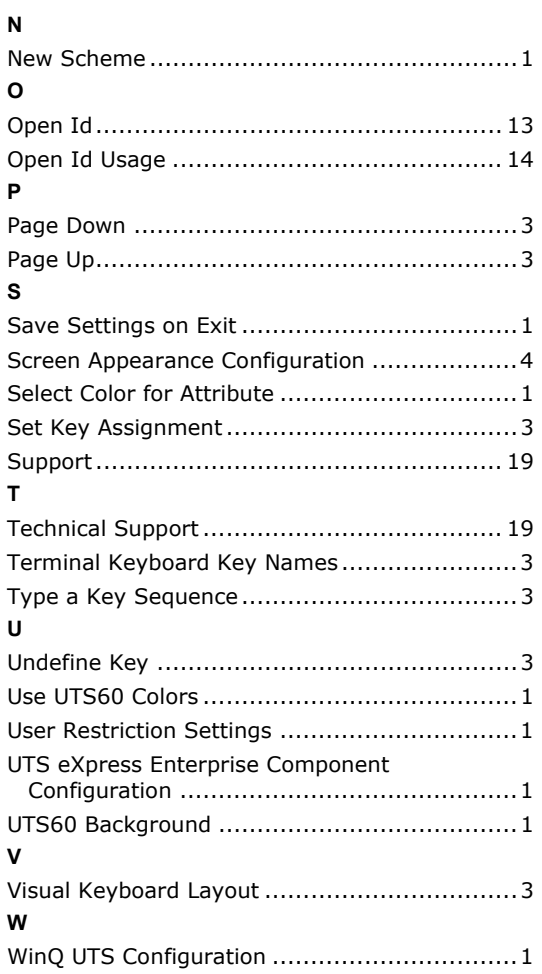